# **LACERTA M-GEN Stand-Alone AutoGuider PC Windows Programm**

# Bedienungsanleitung für das Windows Programm: LMG\_SAAG\_WinApp.2.02.exe

Created by Zoltan Tobler at 18 June 2010 Last updated at 2 November 2012 Übersetzung: Tommy Nawratil www.teleskop-austria.com

Programm für MGEN Firmware 02.02

### **Inhaltsverzeichnis**

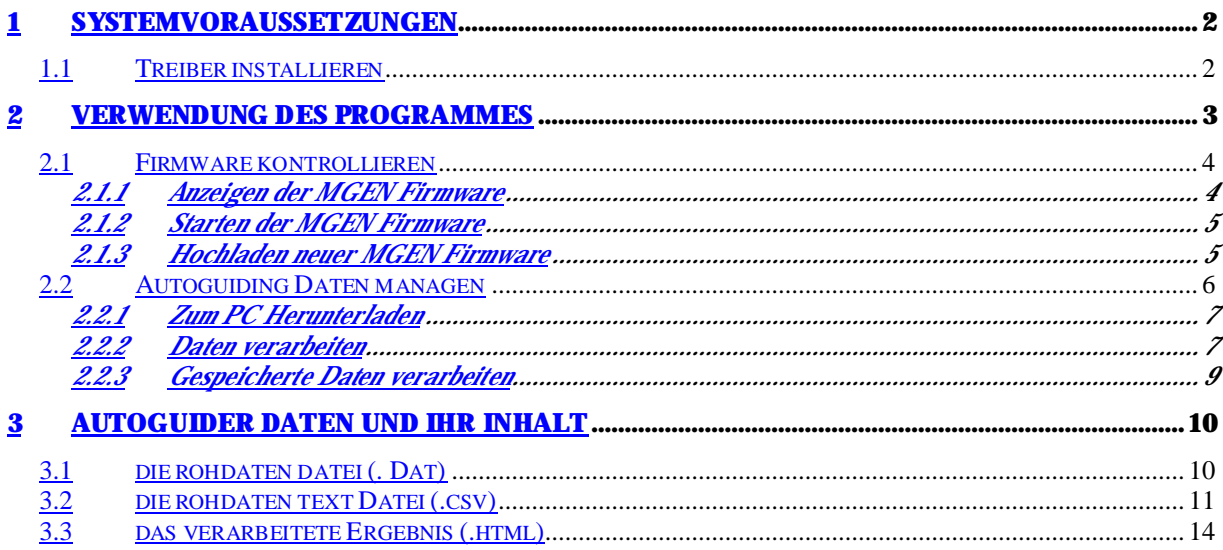

# Systemvoraussetzungen

Die Anwendug läuft auf jedem 32/64 bit Windows System. In der Handbox befindet sich ein USB auf Seriell Konverter IC. Der Treiber dieses IC muss vor der Verwendung am PC installiert werden (nur einmal pro PC nötig).

## *1.1 Treiber installieren ( FTDI D2XX Treiber)*

Die neueste Treiber Version kann von der Homepage des Herstellers heruntergeladen und installiert werden:

http://www.ftdichip.com/Drivers/D2XX.htm

 Achtung, rechts unter "comments" findet sich der Link zur Treiber-Installation "setup executable" !!! Treiber installieren, bei Aufforderung neu starten, MGEN anstecken und immer bejahend weiterklicken bis die Meldung "Gerät installiert und kann verwendet werden" erscheint.

Jede Treiberversion gleich oder höher als 2.04.06 kann verwendet werden. Der IC hat die Bezeichnung FT232R. Bei Problemen die FTDI Bemerkungen zur Installation beachten.

Verwendung des Programmes

Das PC Programm dient mehreren Zwecken im Zusammenhang mit dem MGEN Autoguider. Es wird einfach in ein Verzeichnis kopiert und muss nicht extra installiert werden. Beim Anklicken startet das Programm und erscheint das Eingangsmenü welches die Auswahl weiterer Schritte erlaubt:

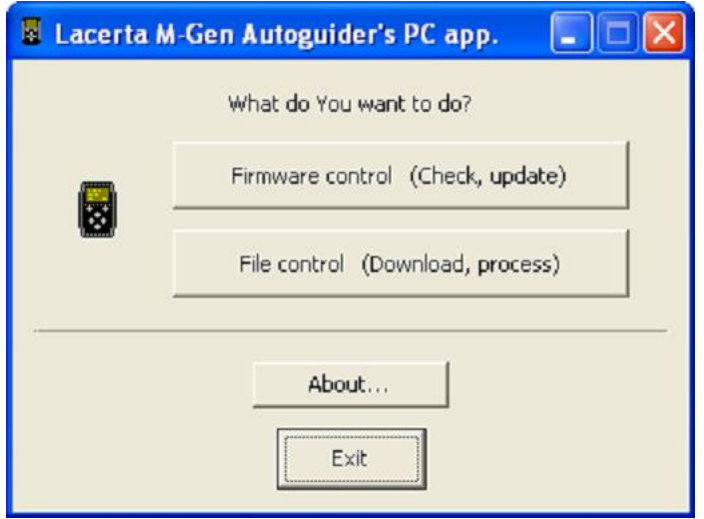

Ein Klick auf den "About..." Knopf bringt eine Information zu tage:

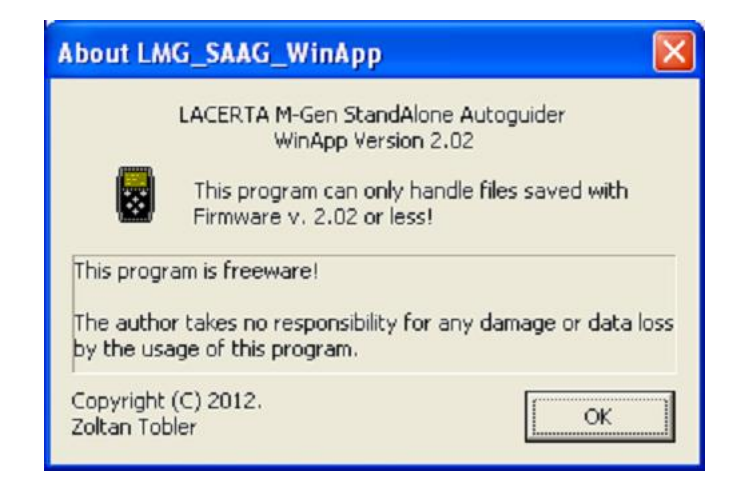

Die Versionsnummer des Programms wird angezeigt, und auch die höchste Versionsnummer der MGEN Firmware an mit der es kommunizieren kann an. Mit jeder neuen MGEN Firmware kommt auch eine neue Programmversion. Der Grund ist, dass mit einer neuen MGEN Firmware die Struktur der Daten geändert sein kann, und das Programm muss dazu kompatibel sein.

# *2.1 Firmware kontrollieren*

Wird durch Klicken auf den "Firmware control" Knopf ausgewählt. Ein neues Fenster erscheint:

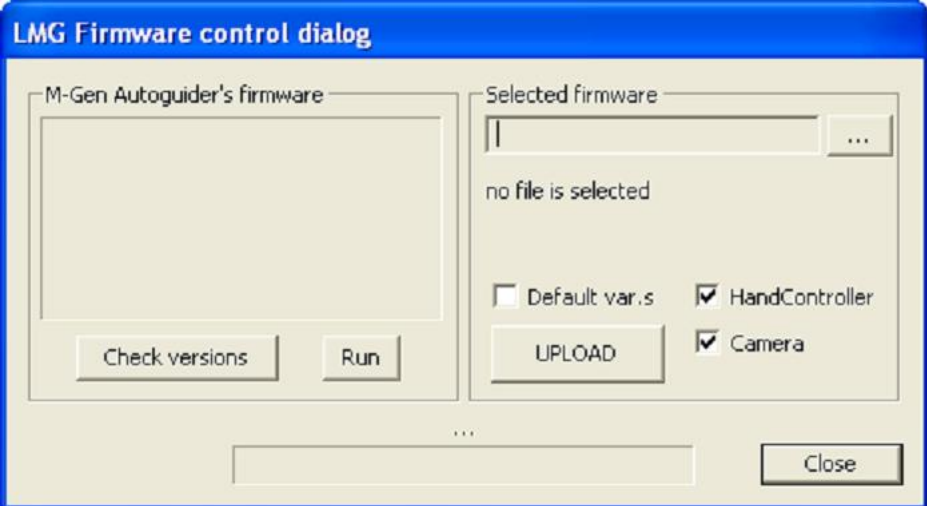

Auf der linken Seite ist Platz für Info über die Firmware des MGEN, auf der rechten kann eine am PC gespeicherte Firmware ausgewählt und zum MGEN hochgeladen werden. Einzelheiten folgen.

Der "Close" Knopf führt zurück zum Eingangsmenü.

### 1.1.1 Anzeigen der gegenwärtig im MGEN arbeitenden Firmware

Den MGEN mit dem PC per USB verbinden, und die Guide Kamera mit dem MGEN. Den MGEN per kurzen Druck auf ESC einschalten. Dann auf "Check versions" klicken und die Versionsdaten werden angezeigt:

```
HandController BOOT: $14 
  ... firmware: $0202 
Camera BOOT: $14 
  … firmware: $0202
```
Achtung, der MGEN wird in den BOOT Modus versetzt und die Firmware gestoppt. Also dieses nicht während des Autoguidens tun!

Die BOOT Versionsnummer bezeichnet die MGEN Hardware. Das beeinträchtigt die Funktionalität der Firmware nicht, nur neuere Hardware kann nicht mit älterer Firmware (<2.00) betrieben werden.

Ältere (type I) Hardware BOOT Versionen sind: \$13 and \$11. Neuere (type II) Hardware BOOT Versionen sind: \$14 and \$14.

Das Firmware Nummen Format ist \$hhll und bedeutet Firmware hh.ll. Die Firmware Datei mit dieser Firmware heisst LMG hhll.fw.

Der Versuch die Firmware Version ohne angeschlossene Handbox auszulesen resultiert in einer Fehlermeldun: FTDI: device not open in Write()

Ist die Kamera nicht angeschlossen oder fehlerhaft, oder der USB ist Strom unterversorgt, wird "can't get camera boot version:..." angezeigt. Den MGEN eventuell zusätzlich mit 12V versorgen.

### 1.1.2 Firmware starten

Nach dem Einschalten der Handbox wird die Firmware automatisch gestartet. Aus dem BOOT Modus heraus, also nach dem Aufspielen neuer Firmware, kann sie per Klick auf "Run" gestartet werden.

Wenn sie bereits läuft, geschieht gar nichts..

Bei einer korrupten Firmware (CRC Fehler) wird "NO FIRMWARE" auf dem Display des MGEN angezeigt.

Wird ein MGEN-II mit älterer Firmware versehen, welche nicht auf ihm läuft, wird "WRONG FIRMWARE" angezeigt.

#### 1.1.3 Hochaden neuer MGEN Firmware

Es wird immer die MGEN Kamera an die Handbox angeschlossen, und dann die Handbox per USB an den PC. Beim ersten Mal muss der Treiber installiert werden (siehe 1.1). Die Handbox kann nun per langem Druck auf ESC in den BOOT Modus versetzt werden, bei kurzem Druck wird die Firmware zwar ausgeführt, das Programm versetzt sie dann aber ebenfalls in den BOOT Modus.

- 1. Ein am PC gespeichertes Firmware File aussuchen und einladen "..." (browse) Knopf. Die Versionsnummer wird unter dem Filenamen angezeigt.
- 2. entsprechende Häkchen setzen:
	- ü HandController: Firmware in die Handbox laden
	- ü Camera: Firmware in die Kamera laden
	- ü Default var.s: die Guiding Parameter auf Werksvoreinstellungen setzen

Normalerweise lässt man die Häcken wie vorgeschlagen (nur Default var.s nicht angehakt)

Die Firmware separat in Kamera und Handbox laden ist nur eine Option, wenn es Probleme gibt. Unterschiedliche Firmware in Handbox und Kamera arbeiten NICHT zusammen und resultieren in einer Fehlermeldung!

3. den "UPLOAD" Knopf anklicken

Das Hochladen dauert etwa eine Minute und endet mit der Bestätigung "Done" über dem Fortschritts-Balken unten. Die neue Firmware Version wird angezeigt. WARNUNG: Niemals das USB Kabel oder den Strom während des Hochladens ziehen bzw. abschalten! Das boot Programm welches fürs Hochladen verantwortlich ist könnte beschädigt werden, und der MGEN müsste dann vom Hersteller neu programmiert werden. Dies ist nicht Teil der Garantie!

## *1.2 Autoguiding Daten managen*

Auswählen nach dem Programmstart über den "File control" Knopf – ein neues Fenster erscheint:

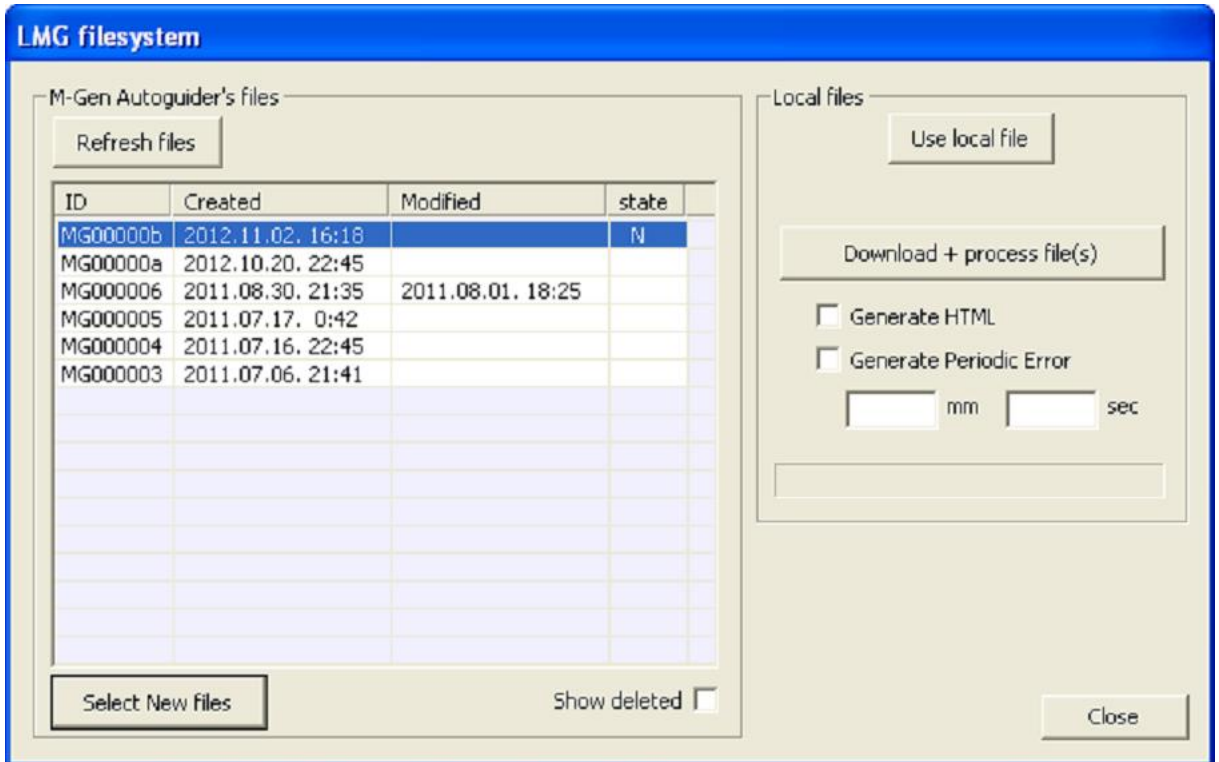

Auf der linken Seite wird die Liste der im MGEN gespeicherten Dateien angezeigt. Bei nicht angeschlossener oder eingeschalteter Handbox bleibt die Liste leer und die Knöpfe ohne Funktion. Die Daten sind auch unzugänglich wenn:

- man im "File menu" des MGENs ist;
- ein "File" im MGEN geöffnet ist.

Wenn das Programm zugreift wird in der LCD Anzeige des MGEN "FILE exclusive mode". angezeigt. Die Funktionen des MGENs werden stillgelegt.

"Refresh files" dient um die Dateiliste des MGEN neu einzulesen. Im Falle dass die Dateien nicht zugänglich sind, kann nach Beseitigung der Ursache die Liste neu eingelesen wqerden.

"Show deleted" kann angehakt werden um gelöschte, aber noch nicht überschriebene Dateien anzuzeigen. Es kann aber ein teilweises Überschreiben bereits geschehen sein, und die Dateien sind dann nicht völlig korrekt. Anhaken/weghaken bewirkt ein Neueinlesen der Dateien.

In der Dateiliste bedeuten:

• ID: der Dateiname der Autoguiding Datei. Heruterladen erzeugt einen Ordner dieses Namens + ".dat.content" mit der Rohdatei dieses Namens + ".dat" Endung darin.

- Created: Wann die Datei erzeugt wurde (im MGEN eingegebene Zeit).
- Modified: Wann die Datei zuletzt geändert wurde. Wenn leer, dann wurde die Datei nur einmal geöffnet
- state: bezeichnet den Dateistatus, es bedeuten:
	- N neue Datei, weder heruntergeladen noch modifiziert
	- X gelöschte Datei

### 1.2.1 Zum PC Herunterladen

Eine oder mehrere Dateien aus der Liste auswählen (zB. Stng + Linksklick). Über "Select new files" können alle noch nicht Heruntergeladene Dateien ausgewählt werden.

Auf "Download + process file(s)" klicken. Das Herunterladen startet, Zeitdauer je nach Datenmenge. Die Geschwindigkeit ist etwa bytes/sek. Nach dem Speichern startet sofort die Verarbeitung (siehe 2.2.2).

das Speichern am PC erfolgt nach folgendem Schema:

- der Dateiname in diesem Beispiel sei MG00000a
- die Datei wird in den PC Speicher übertragen,
- ein Ordner namens MG00000a.dat.content\ wird im Ordner welcher die Software enthält erzeugt,
- die Rohdaten in diesem Ordner gespeichert (MG00000a.dat) wenn die Datei bereits existiert wird ein backup erzeugt
- die Rohdaten verarbeitet und Ausgabedateien erzeugt.

Während des Herunterladens und Verarbeitens wird der Fortschritt angezeigt, und nachher sind die Knöpfe wieder aktiv.

### 1.2.2 die Daten verarbeiten

Geschieht automatisch nach dem Herunterladen. "Verarbeiten" heisst lesbare oder zur Weiterverarbeitung geeignete Datein aus den Rohdaten erzeugen. Diese Datein werden in Sektion 3 detailliert beschrieben. Im Überblick sind das:

Die 'events.csv' Datei wird immer erzeugt, kann in Excel oder mit der Lacerta.exe gelesen werden.

Die html 'index.html' wird nur erzeugt wenn "Generate HTML" angehakt ist. Die html dient zum Anzeigen der Autoguiding Daten im Browser.

Wurden PE Daten aufgezeichnet (über save.pos – siehe MGEN Anleitung 5.1.9.4), kann die pe?.csv Datei erzeugt werden, wenn "Generate Periodic Error" angehakt ist. Dazu müssen weitere Daten eingegeben werden:

- die Brennweite des Leitrohrs in mm
- die Periodenlänge des periodischen Fehlers in Sekunden

Eine 'pe?.csv' wird erzeugt, wobei ? für die Indexnummer steht. Die Datei enthält die aus den aufgezeichneten Sternpositionen berechnete Messung. Sind weniger Daten als eine volle Periode vorhanden, erfolgt keine Berechnung. Bei mehr als einer Periode geschieht die Berechnung wie folgt::

- o Eine lineare Funktion kompensiert eventuelle Drift durch ungenaues Einnorden;
- o RA und DEC werden über eine lineare Regression kalkuliert, RA parallel to the line fit;
- o die Daten werden ins RA/DEC Koordinatensystem transformiert, auf Bogensekunden skaliert, und in die Datei geschrieben.

BEMERKUNG: Die Messung nimmt eine DEC Sternposition nahe des Äquators an, ansonsten sollten die RA Werte neu skaliert werden mit der Formel:  $\frac{1}{cos(DEC_{star})}$ .

### 1.2.3 am PC gespeicherte Daten verarbeiten

Auf "Use local file" klicken. Der Knopf bleibt gedrückt und eine Dialogbox öffnet sich wo eine am PC gespeicherte .dat Datei zur Verarbeitung ausgewählt werden kann

Die weitere Vorgangsweise ist wie unter 2.2.2., nur wird abschliessend auf "Process local file above" geklickt, damit die Verarbeitung gestartet wird.

Die Ausgabeidateien werden im selben Ordner erzeugt wo sich die .dat befindet.

Neuerliches Klicken auf "Use local file" löst den Knopf für die Verarbeitung der am PC gespeicherten Dateien.

# 2 Autoguider Daten und ihr Inhalt

Wird eine AG Datei aus dem MGEN heruntergeladen, so wird ein neuer Ordner mit dem selben Dateinamen erzeugt plus ".content". Der Ordner befindet sich im Verzeichnis wo auch die Software liegt.

Folgende Dateien befinden sich immer im Ausgabeordner:

- Eine Rohdatei .dat welche auch im MGEN gespeichert ist
- Eine .csv Textdatei welche "durch Menschen lesbar" ist und alle Daten formatiert enthält. Dieses .csv Datei kann mit Microsoft Excel oder der Lacerta.exe angezeigt werden

Folgende Datein werden optional erzeugt (Kästchen anhaken):

- Eine .html Ausgabedatei welche die mit ausgegebenen Diagramme im Browser passend angeordnet zusammenfasst – jeder einzelnen Aufnahme fein zugeordnet.
- die Dateien für den periodischen Fehler

# *2.1 Die Rohdaten Datei*

Die .dat Datei kann eventuell mit späteren Software Versionen neu interpretiert werden, wenn neue Diagramme und Anzeigemöglichkeiten integriert werden. Die Software wird laufend weiter entwickelt.

### *2.2 die Rohdaten Text Datei im .CSV Format*

Sie heisst immer "events.csv". Dieses Textfile kann mit Microsoft Excel oder anderen Programmen wie der Lacerta.exe gelesen werden. Jede Zeile wird in Spalten getrennt durch einen Strichpunkt (;) – so zeigt Excel die Datei in Spalten geordnet an.

Hier sind die gesamten Autoguiding Daten des MGEN enthalten, jede einzelne aufgezeichnete Sternposition und die ausgegebenen Korrekturen, versehen mit einem Zeitstempel. Jede Zeile enthält genau ein "Ereignis". Die ersten 3 Spalten sind wie in der Kopfzeile bezeichnet:

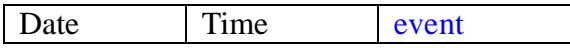

Date Datum im jj.mm.tt. Format (Jahr, Monat, Tag). Jahr ist 20jj

Time Zeit – Sekunden seit der letzten Mitternacht in 0,1 Sek Auflösung<br>
event Ereignis – die Art des gespeicherten Ereignisses. Bezeichnet wie

Ereignis – die Art des gespeicherten Ereignisses. Bezeichnet wie der Inhalt der Spalten zu interpretieren ist, Erklärung unten.

Bemerkung: Datum und Zeit sind immer wie im MGEN beim File öffnen eingegeben.

Die MGEN Firmware ver. 02.02 speichert folgende Ereignisse:

§ <OPEN>

Das file wurde (neu)geöffnet. Die Versionsnummer steht in der nächsten Spalte: "file has been opened by FW version 02.02".

 $\S$  <EOF>

Bezeichnet "End Of File". Das muss der letzte Eintrag ganz unten sein. Die nächste Spalte informiert über das File Ende:

"End Of File (msg = '...')", wobei '...' für den Anlass steht. Wenn leer, dann wurde das File normalö geschlossen und kann später wieder geöffnet werden. Steht hier eine Fehlermeldung, dann ist der Datenstrom gebrochen und das File nicht ordnungsgenmäss abgeschlossen. Es kann nicht wieer geöffnet werden.

### § AE change

Der Status des Belichtungsprogrammes (AutoExposure) hat sich geändert.

Die 1. folgende Spalte zeigt den neuen Status, es kann sein:

- o IDLE die AE ist aus
- $\circ$  WAIT Warte Status ("w" wird am MGEN LCD angezeigt)
- o ML Spiegelverriegelung Status ("m" wird am MGEN LCD angezeigt)
- o EXP Belichtung Status ("e" wird am MGEN LCD angezeigt)

Die 2. folgende Spalte zeigt das neue AE signal (der Zustand am MGEN Stereo Stecker Ausgang), es gibt:

- o *empty* kein aktives Signal
- o FOC nur Fokus signal aktiv (mittel pin aktiv)
- o EXP Belichtungs Signal aktiv (innen pin aktiv)
- o FOC+EXP beide Signale aktiv
- § drift

Eine neue Leitstern Position wurde aus der Kamera ausgelesen (während des Autoguidings und Belichtung). Die "drift" ist der Abstand zur Sollposition wo der Leitstern gehalten werden soll.

Die zwei folgenden Spalten enthalten die RA und DEC Driftwerte in Pixel Bruchteilen. (Skaliert auf die horizontale Pixelgrösse des CCD Chips von 4,85µm, das Seitenverhältnis ist ja nicht genau 1:1)

Die nun folgenden zwei Spalten bezeichnen die ausgegebenen Korrektursignale für RA und DEC, oder können leer (Null). Leere Spalten bedeuten dass kein Korrektursignal ausgegeben wurde, nur die neue Position wurde aufgezeichnet. zB. wenn der "Num" Parameter einer Achse auf mehr als 1 gesetzt wurde.

Ist ein Wert vorhanden, so ist es das ausgegebene Korrektursignal in Sekundenbruchteilen. (Dies ist der berechnete Wert, ein neues Signal überschreibt ein gerade andauerndes). Ein Nullwert heisst dass kein Signal ausgegeben wird. Das vorzeichen bezeichnet die Ausgaberichtung, also +/- RA und +/- DEC.

This event is only stored when the autoguiding is working (has been started), there is a new guiding star position and the AutoExposure process is in the exposure state.

#### § position

Wird erzeugt wenn mit "save.pos." ohne aktives Autoguiding nur die Positionen für die Berechnung des PE aufgezeichnet werden. Es sind die X/Y CCD Rohkoordinaten zum Zentrum. Das bedeutet folgendes:

- Ø Die Y Koordinate muss mit 4.65/4.85 = 0.9588 (= CCD Pixel Seitenverhältnis) multipliziert werden um zu vergleichbaren Längen zu kommen
- Ø Bei gebinntem Modus ist die Position in gebinnten Pixel angegeben. Das Seitenverhältnis muss eben falls berücksichtigt werden.

#### § NOP

No OPeration - keine Operation. Wird verwendet um Datenblöcke zu unterteilen.

#### § Variable

Speichert den laufenden Wert einer Variable. Die nächste Spalte enthält den Namen der Variable und die übernächste ihren Wert. Folgende werden in dieser Version gespeichert:

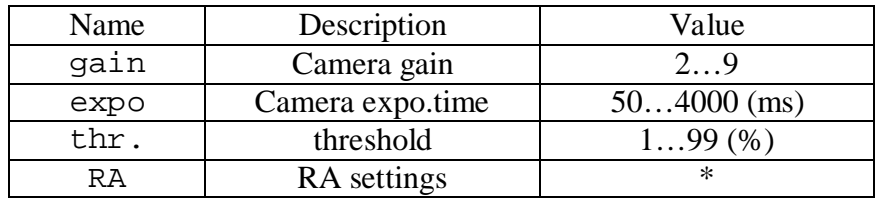

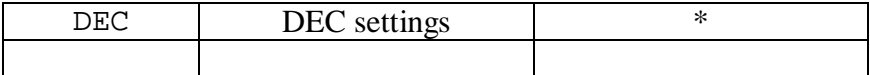

\* = neue Variable+Wert Spaltenpaare kommen wie sie im MGEN auf den RA/DEC Einstellungen gezeigt werden (Guiding Bildschirm, Seiten 3 und 4).

### § ERROR: …

Startet das Ereignis mit dieser Bezeichnung ("ERROR:"), dann wurde ein unbekannter Ereignistyp oder ein Fehler im Datenstrom gefunden. Immer eine gleiche oder spätere Version der Software wie die im MGEN enthaltene Firmware verwenden um solche Fälle zu vermeiden!

## *2.3 Das verarbeitete Ergebnis im HTML Format*

Die in der Software eingebettete Verarbeitung interpretiert die Rohdaten und wandelt sie in sinnvoll lesbare Ergebnisse um. Die .html wird beim Anklicken im Browser dargestellt und die einzelnen Diagramme sinnvoll angeordnet.

Die .html ist in verschiedene Bereiche aufgeteilt, und jeder Abschnitt entspricht einer Aufnahme die in der Belichtungssteuerung programmiert wurde. Zur Zeit gibt es den Bereich "Guided exposure".

### Guided exposure #n:

Die Inhalte welche zu jeder Aufnahme angezeigt werden sind folgende:

### - Auto Exposure Info

Start- Warte-, Belichtung- und Endzeit der Aufnahme (nach der beim MGEN Starten eingegeben Zeit) Schritte in 0,1 Sekunden

### - Point spread

Hier sind die einzelnen gemessenen Leitsternpositionen gegen die eingestellte Toleranz in RA und DEC aufgetragen. Eine Seitenlänge der Kästchen entspricht 6x dem RA std Intervall.

Die Leitsternpositionen ergeben im besten Fall eine Gleichverteilung um das Zentrum innerhalb jeweils eines Toleranzintervalls, sieht dann einem Kugelsternhaufen recht ähnlich. Die Dichte des Haufens wird von den Guiding Parametern, dem Seeing und der Laufgenauigkeit bzw. Guidebarkeit der Montierung bestimmt. Hier sind Montierungsfehler leicht erkennbar, sind die Werte z.B. mehr in DEC gestreckt, dann läuft die Montierung in DEC nicht so gut wie in RA, das kommt häufig vor wegen der nötigen Richtungsänderung bei DEC Umkehr.

- danach ist verzeichnet, wie viele Sternpositionen gemessen wurden, das Zeitintervall (=reziprok zur Guiding Zeit), und wie oft AG Signale gesendet wurden

### - Guide star drifts

Hier sind Mittelwert (mean) und Standardabweichung (std) über die Dauer der Aufnahme abzulesen.

Der **Mittelwert mean** ist bei guter Einnordung normal nahe Null. Wenn die Einnordung nicht exakt ist, wird der Mittelwert etwas von null abweichen, denn das Guiding muss das ausgleichen und die bewegung wird bevorzugt in eine Richtung laufen. Die Point Spread sieht dann auch etwas dezentriert aus.

Die Standardabweichung std ist ein Maß für die Fluktuationen während des Guidings. Sie hängt zahlenmässig von der Leitrohrbrennweite ab. Und natürlich von allen Parametern die ins guiding einfliessen (MGEN Einstellung, Seeing, und Montierungsfehler...). Ein Erfahrungswert für gutes Guiding bei brauchbarem Seeing unter Verwendung des 9x50 Suchers mit 180mm Brennweite liegt bei 0,10-0,15. Unter 0,10 ist sensationell gut, über 0,20 langsam optimierungswürdig. Für andere Brennweiten bitte aliquot

zu 180mm multiplizieren. Die Standardabweichung wird auch rechts an der Grafik als Balken angezeigt.

Das **Driftdiagramm** rechts von den Werten zeigt grafisch die tatsächlichen Leitsternabweichungen von der Nullposition gegen die Zeit aufgetragen. Üblich sind kurzzeitige Schwankungen um die Achse herum, oft auch spiegelt sich eine unpräzise Einnordung als einseitige Abweichungen wieder. Das ist in gewissem Rahmen normal, besonders bei mobiler Astrofotografie. Mehr Aufmerksamkeit sollte man heftigen Ausschlägen widmen, oder länger anhaltenden einseitigen Abweichungen die dann plötzlich auf die andere Seite der Achse wechseln. Häufig ist das ein Zeichen zu eng eingestellten Schneckenspiels.

### - approx. tracking error of the mount

hier werden die Abweichungen der Leitsternpositionen OHNE Korrekturen gegen die Zeit aufgetragen angezeigt. Also wie die Montierung sich verhalten würde, wenn kein Autoguiding erfolgt. Das zeigt vor allem Einnordungsfehler überlagert vom periodischen Schneckenfehler (in RA). Ein grösseres Spiel einer Achse (häufig in DEC) macht sich hier als Abweichungen von der an sich eher geraden Drift bemerkbar. Aber auch ein plötzlich einsinkendes Stativbein kann eine Ursache sein...

Diese Daten helfen Ihnen die Parameter beim Guiding zu optimieren, oft auch Probleme der Montierung gezielt zu erkennen und zu beheben (z.B. Sommer/Winterbetrieb). Mit etwas Erfahrung stellt das Guiding dann keinen Unsicherheitsfaktor mehr dar, sondern wird zur Selbstverständlichkeit. Die Daten des MGEN erlauben Ihnen, sich dann auf das Wesentliche zu konzentrieren:

Perfekt geguidete Bilder mit schöner Sternabbildung gewinnen zu können!

Viel Erfolg dabei wünscht das MGEN Team!

Zoltan Tobler Lajos Szantho Tommy Nawratil

www.teleskop-austria.com